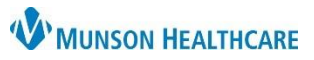

Cerner PowerChart Ambulatory EDUCATION

### **Contents**

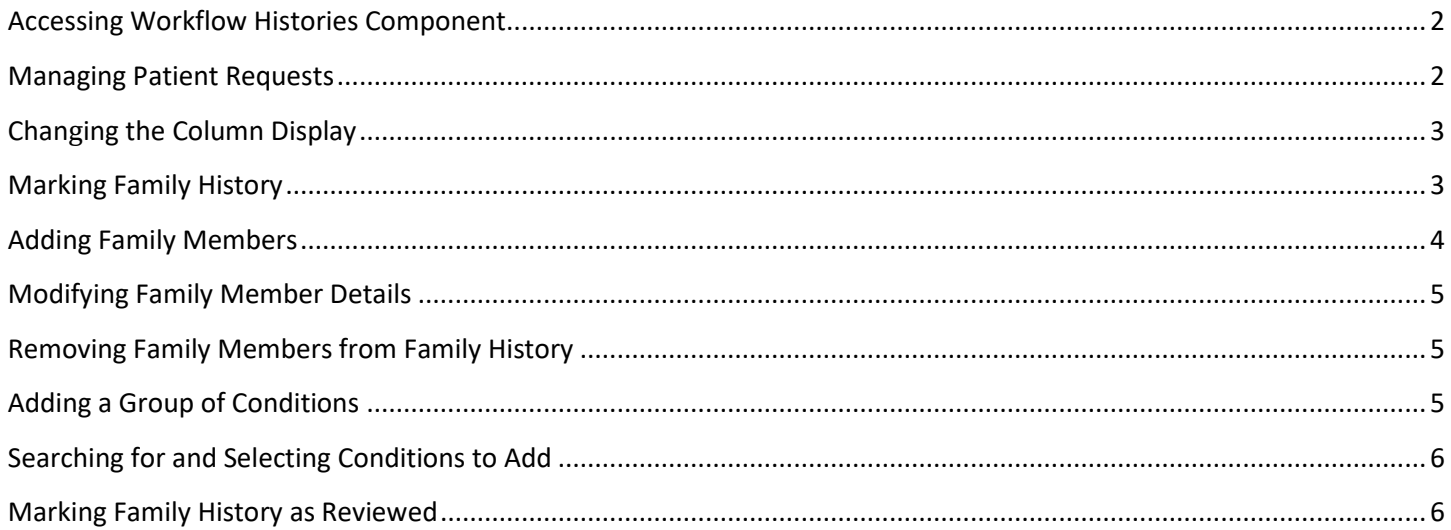

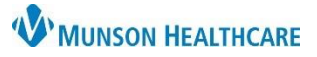

Cerner PowerChart Ambulatory **EDUCATION**

#### <span id="page-1-0"></span>**Accessing Workflow Histories Component**

- 1. Click on the Ambulatory Nursing Workflow.
- 2. Click on the Histories Component.
- 3. Click on the Family tab.
- 4. Select the desired view.
	- a. Condition view: The Condition is displayed as the row header and the Family Member is displayed as the column.
	- b. Family Member view: The Family Member is displayed as the row header and the Condition is displayed as the column.

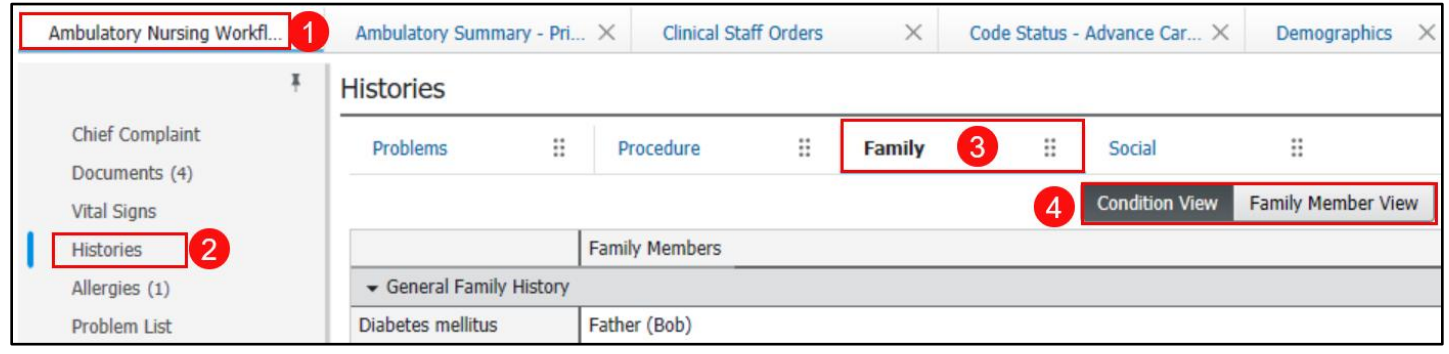

- 5. Select a family member or condition row to open the detail pane.
- 6. The most recently submitted comment is displayed at the bottom of the detail pane. If there are other documented comments, click Show All to display.

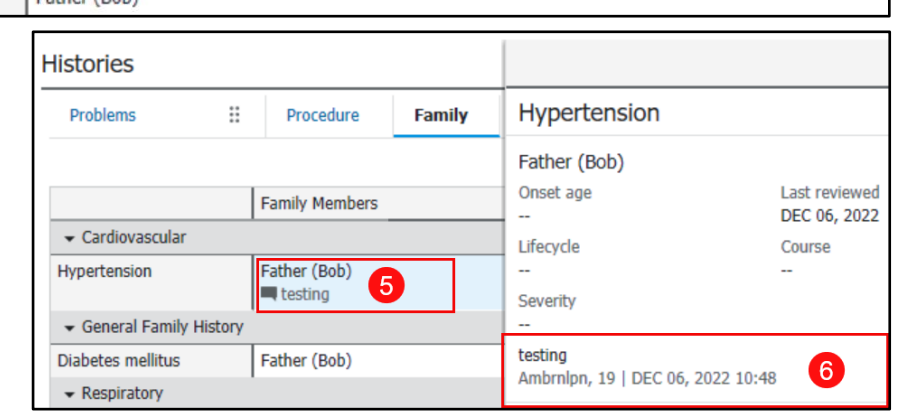

#### <span id="page-1-1"></span>**Managing Patient Requests**

Patient requests to add a family history item display Add in the Requests column.

Complete the following steps to add or decline patient requests to add family history items (the process is the same from either the Condition View or the Family Member View:

- The system displays the existing data in the Verified Local Record Data section and pending patient requests in the Unverified Data From Outside Sources section.
- To accept the suggested family history item, click Add.
- To eliminate the suggested family history item, click Decline.

**Note:** If the patient adds a family history item from a version of the patient portal older than HealtheLife 1.1, the system does not display the Add or Decline options; instead, the Acknowledge option is displayed.

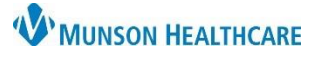

### Cerner PowerChart Ambulatory **EDUCATION**

#### <span id="page-2-0"></span>**Changing the Column Display**

To change the column display: 1. Click on the Histories hyperlink while the Family tab is selected. 2. From the Family tab right-click on Family Member Information. 3. Select Properties from the drop-down. Menu A **Histories** 4. From the Available Columns list, select desired Procedure Family Social Pregnancy Implants columns and click Add. 5. To remove a column, select it from the Current Mark all as Reviewed Columns list and click Remove. Family 6. When finished, click OK. Display: Family Member View (Positive Only) v 4 Add Modify Last Update: 12/6/2022 10:48 AM EST by Ambrnipn, 19 × Properties Family Member Informa 2. Available Columns: Current Columns: **Add Family History** Mother (Jane) Modify Family History Age of Onset Family Member Information Asthma Move Up Δ Comments ather (Bob): Course Properties... 3 Diabetes mellitus Last Reviewed Move Down Life Cycle 5 Remove Severity  $6$  $0K$ Cancel

#### <span id="page-2-1"></span>**Marking Family History**

- 1. Select one of the following:
	- a. Negative: If the patient's family history is negative the Negative box can be checked.
	- b. Unable to Obtain: Use Unable to Obtain for cases in which the patient is incapacitated and no one knowledgeable is available to supply any family medical history.
	- c. Unknown: Use this option if the patient's biological family history is unknown.
	- d. Patient Adopted: Use this option when the patient's family history is unknow due to adoption.

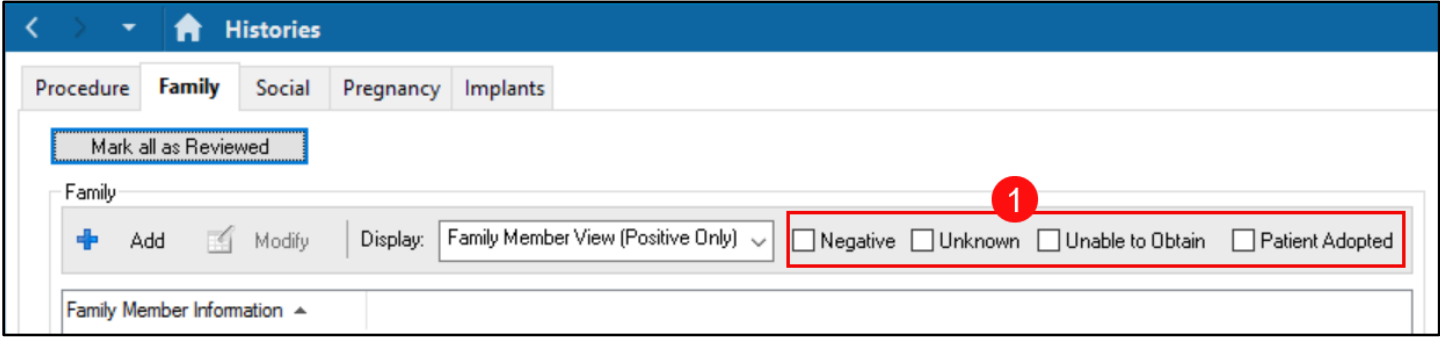

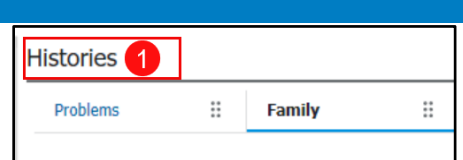

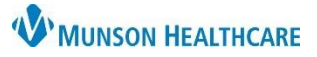

### Cerner PowerChart Ambulatory **EDUCATION**

<span id="page-3-0"></span>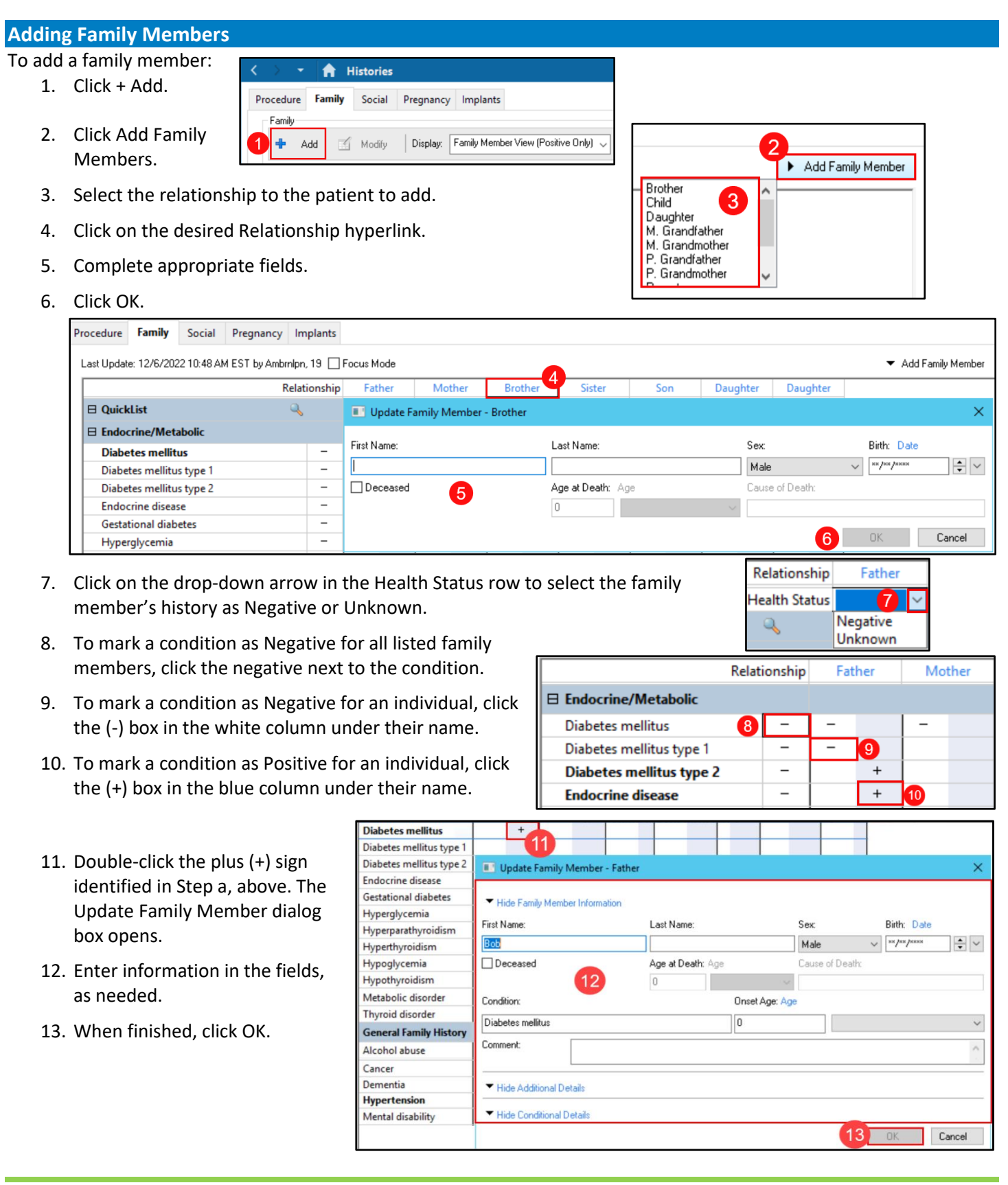

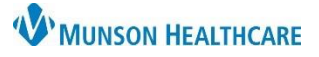

Cerner PowerChart Ambulatory **EDUCATION**

#### <span id="page-4-0"></span>**Modifying Family Member Details**

Click on the Relationship hyperlink to open the Update Family Member window. Make the appropriate corrections and then click OK.

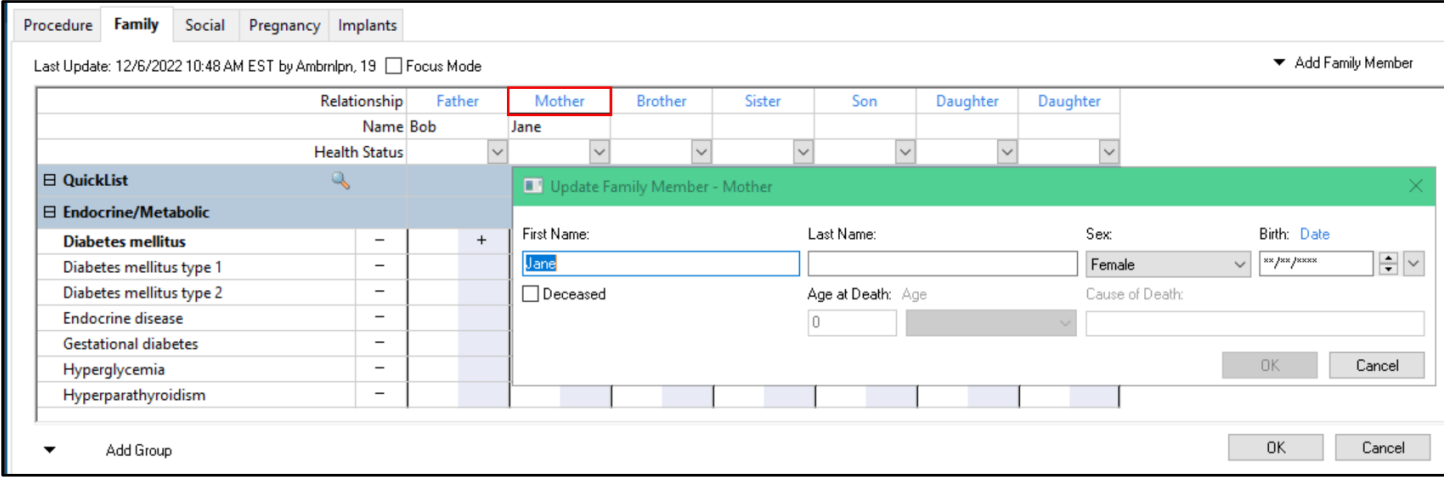

### <span id="page-4-1"></span>**Removing Family Members from Family History**

From the Ambulatory Workflow, open the History Component, select the Family tab, click on the Histories hyperlink and click Add.

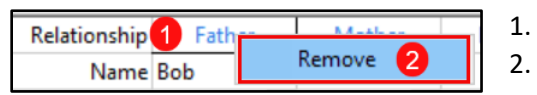

- 1. Right-click on Relationship of the person to be removed.
- 2. Click on Remove.

#### <span id="page-4-2"></span>**Adding a Group of Conditions**

From the Ambulatory Workflow, open the History Component, select the Family tab, click on the Histories hyperlink and click Add.

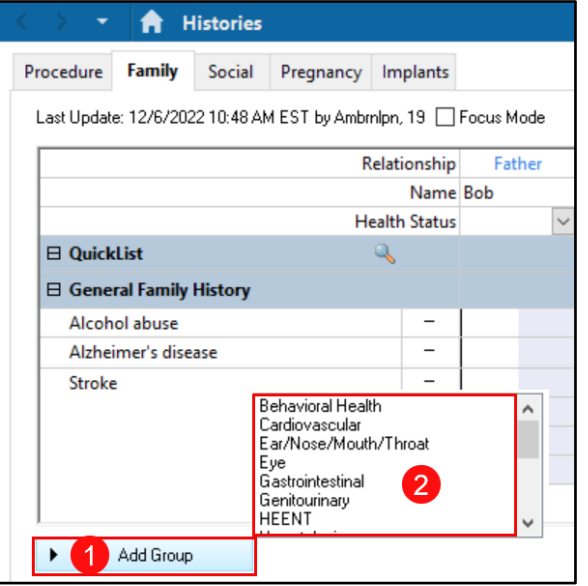

- 1. Click Add Group.
- 2. Select the desired Group of Conditions to add.
- 3. To remove right-click on the group name.
- 4. Click Remove.

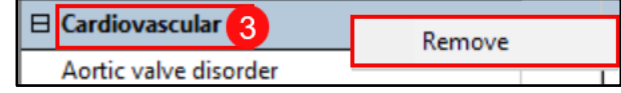

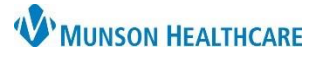

Cerner PowerChart Ambulatory **EDUCATION**

<span id="page-5-0"></span>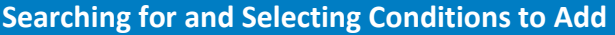

From the Ambulatory Workflow, open the History Component, select the Family tab, click on the Histories hyperlink and click Add.

- 1. Click the magnifying glass icon in QuickList.
- 2. Click the Search tab.
- 3. Enter the term in the Search field.
- 4. Double click on the desired condition.
- 5. Ensure that the desired condition is listed in the Condition Name column. Repeat steps 2-5 to add additional conditions.
- 6. Click OK.

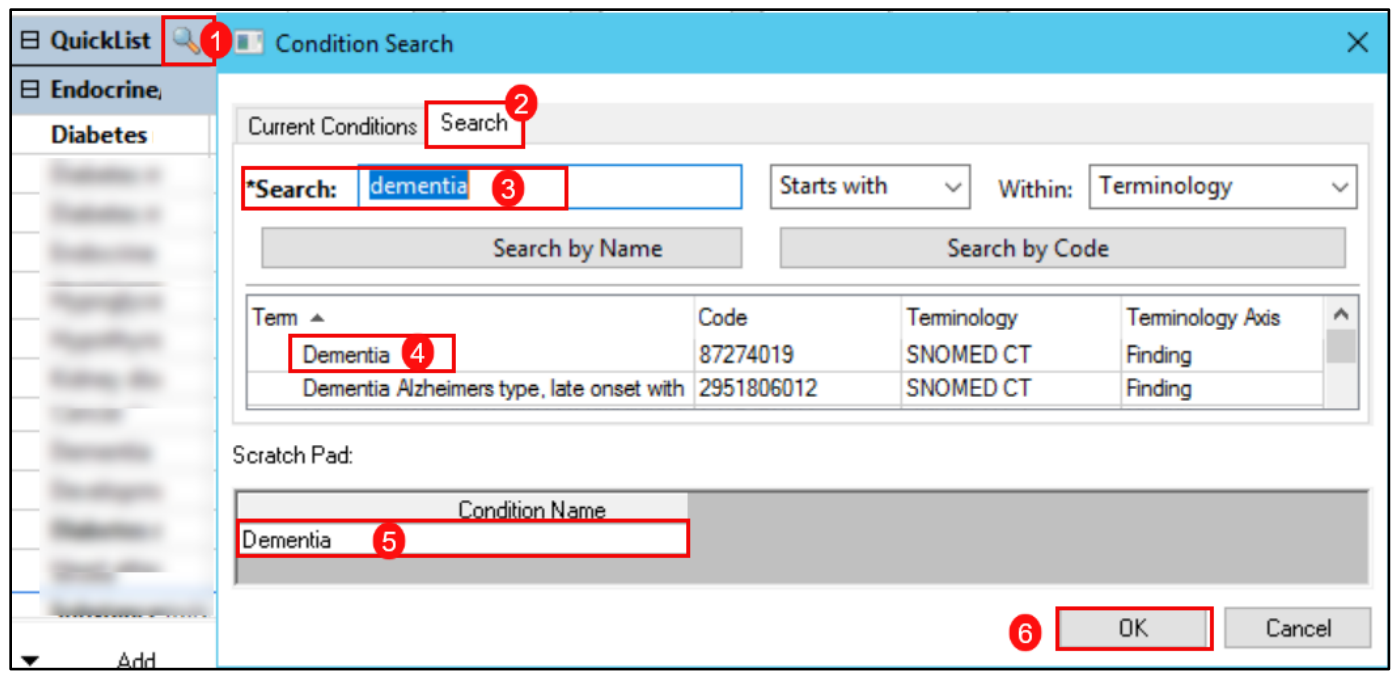

### <span id="page-5-1"></span>**Marking Family History as Reviewed**

Clicking Mark all as Reviewed, marks each family history item with the date of the review.

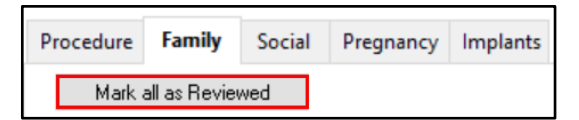